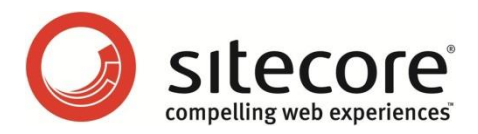

# Sitecore CMS 6.0-6.6 Sitecore Serialization Guide

*An administrator's guide to serializing content in Sitecore*

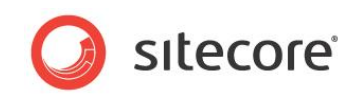

# **Table of Contents**

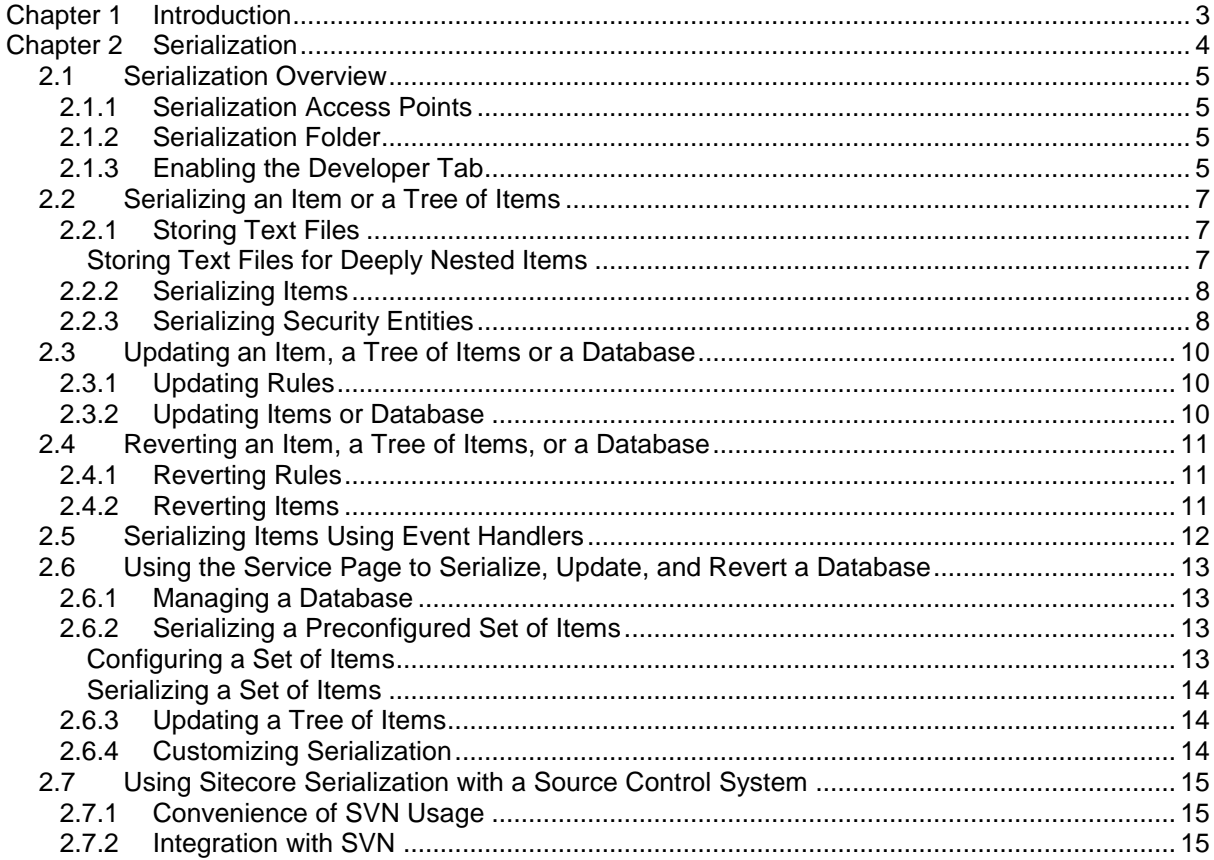

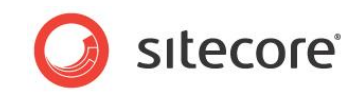

# **Chapter 1**

# <span id="page-2-0"></span>**Introduction**

The Sitecore serialization functionality is designed to help teams of developers that work on the same Sitecore solution to synchronize database changes between their individual development environments, but is also valuable when a single developer works on a solution.

Serialization allows you to serialize an entire Sitecore database or a series of items in a database to text files. You can then use these text files to transfer this database or series of items to another database or Sitecore solution. Sitecore serialization is typically used in combination with a source control system to make it easy for developers to synchronize database changes between their local databases that they use for development — with the added benefit that the source control system will keep track of database changes and allow you to compare database changes.

This document describes all the actions that you can perform with Sitecore serialization.

This document contains the following chapters:

- **[Chapter 1](#page-2-0) — [Introduction](#page-2-0)** This introduction to the document.
- **[Chapter 2](#page-3-0) — [Serialization](#page-3-0)** This chapter describes how to use Sitecore serialization.

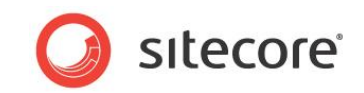

# **Chapter 2**

# <span id="page-3-0"></span>**Serialization**

This chapter describes how to use the Sitecore serialization functionality to administer and develop a Sitecore CMS solution.

This chapter contains the following sections:

- [Serialization Overview](#page-4-0)
- Serializing [an Item or a Tree](#page-6-0)
- [Updating an Item, a Tree](#page-9-0) of Items or a Database
- [Reverting an Item, a Tree](#page-10-0) of Items, or a Database
- Serializing [Items Using Event Handlers](#page-11-0)
- [Using the Service Page to Serialize, Update,](#page-12-0) and Revert a Database
- [Using Sitecore Serialization with a Source Control System](#page-14-0)

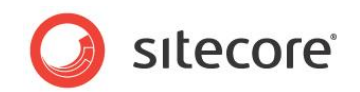

# <span id="page-4-0"></span>**2.1 Serialization Overview**

Serialization allows you to convert a whole database or a series of items in a database to text files. You can then use these text files to transfer this database or series of items to another database or Sitecore solution.

Sitecore provides three serialization access points and all of them use the same general setting in the *web.config* file.

### <span id="page-4-1"></span>**2.1.1 Serialization Access Points**

You can perform serialization actions in three ways:

In the Content Editor, you can manually serialize, update, and revert items.

For more information about using the Content Editor, see the *Serializing [an Item or a Tree](#page-6-0) of [Items](#page-6-0)*, *[Updating an Item, a Tree](#page-9-0) of Items or a Database* and *[Reverting an Item, a Tree](#page-10-0) of Items, or a* [Database](#page-10-0) sections.

You can use the Sitecore event handlers to automatically serialize items.

For more information about using event handlers, see the *Serializing [Items Using Event](#page-11-0)  [Handlers](#page-11-0)* section.

You can use the Sitecore service page to serialize, update, and revert a whole database.

For more information about using the service page, see the *[Using the Service Page to](#page-12-0)  [Serialize, Update,](#page-12-0) and Revert* a Database section.

#### <span id="page-4-2"></span>**2.1.2 Serialization Folder**

When you serialize, update, or revert items, Sitecore uses only one general setting — the serialization folder. This setting contains the path to the folder in the file system where the text files of the items are stored. By default, Sitecore stores serialized items in the website root/data/serialization folder.

To set another path to the serialization folder:

- 1. Open to the website root/website/web.config file.
- 2. In the SerializationFolder parameter, specify the path to the serialization folder.

#### <span id="page-4-3"></span>**2.1.3 Enabling the Developer Tab**

You can perform all the serialization actions in the Content Editor on the **Developer** tab. The **Developer** tab is disabled by default.

To enable the **Developer** tab:

1. Open the **Content Editor.**

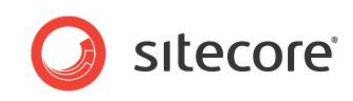

2. Right click on the **Content Editor** ribbon and select **Developer**.

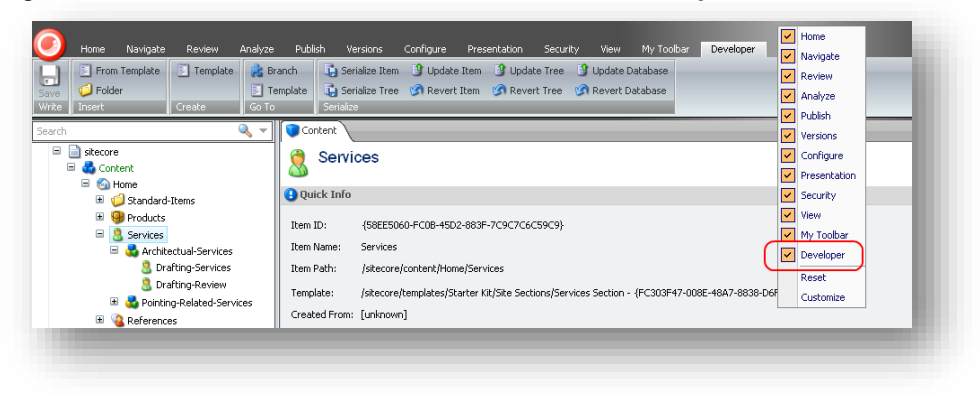

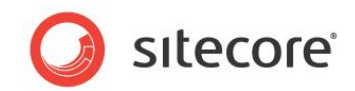

# <span id="page-6-0"></span>**2.2 Serializing an Item or a Tree of Items**

<span id="page-6-1"></span>When you serialize an item or a tree of items, Sitecore stores the item hierarchy in text files.

# **2.2.1 Storing Text Files**

When you are serializing items, Sitecore creates a separate text file for each item it processes. Sitecore generates the full path to the files:

*Serialization Folder \ Database Name \ Path to the item in the Database \ Item Name \ "\*.item"*

```
For example:
```
*D:\CMS640update1\Data\serialization\master\sitecore\content\Home\Services\Architectual-Services.item*

Each text file contains the following information:

- Item definition: version, ID, path, and so on.
- Shared fields.
- Item versions:
	- $\circ$  Version definition, including language version, numbered version, and revision number.
	- o Non-shared fields.

A serialized item might look like this:

```
----item----
version: 1
id: {7F0A4C0A-083D-4D21-BA63-C3F1051BA6D6}
database: master
path: /sitecore/content/Home/Services/Architectual-Services
parent: {58EE5060-FC0B-45D2-883F-7C9C7C6C59C9}
name: Architectual-Services
master: {00000000-0000-0000-0000-000000000000}
template: {373CAA7B-5698-4E20-AA90-7698C4CE81EA}
templatekey: Services Category
----field--
field: {F7D48A55-2158-4F02-9356-756654404F73}
name: __Standard values
key: __standard values
content-length: 0
…
\langle r \rangle
```
Each ----*field----* section in the text file contains the *content-length* parameter, which contains the length of the corresponding item field value.

#### <span id="page-6-2"></span>**Storing Text Files for Deeply Nested Items**

The Windows length limit of a single path to a file is 255 characters. For content trees with multiple nested levels, this limitation can cause items in nested folders to be omitted during the serialization process.

To overcome the limitation and to serialize all of the requested items, Sitecore sometimes shortens the paths if items are deeply nested. To store the serialization output text files for these items, in addition to standard database folders, Sitecore creates auxiliary file folders with random names under the *\$dataFolder\serialization* folder, for example: *D:\CMS640update1\Data\serialization\BD8C390B*.

#### **Important**

To be able to revert to the full content tree in another Sitecore environment, you must copy both the database folders and the auxiliary folders to the new destination.

*Sitecore® is a registered trademark. All other brand and product names are the property of their respective holders. The contents of this document are the property of Sitecore. Copyright © 2001-2014 Sitecore. All rights reserved.*

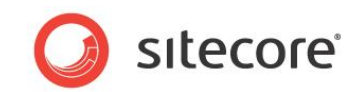

# <span id="page-7-0"></span>**2.2.2 Serializing Items**

In Sitecore, you can serialize a single item or a series of items.

To serialize an item:

- 1. In the **Content Editor**, select an item that you want to store in a text file on the disk.
- 2. On the **Developer** tab, in the **Serialize** group, click **Serialize Item**.

To serialize an item with all its subitems:

- 1. In the **Content Editor**, select a parent item that you want to store with all its subitems in text format on the disk.
- 2. On the **Developer** tab, in the **Serialize** group, click **Serialize Tree**.

In our example we have the following structure of items:

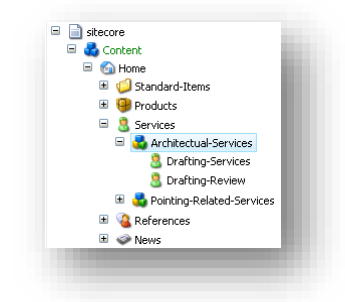

When we serialize a tree of items, starting from the *Services* item, Sitecore creates the following hierarchy of folders in the file system:

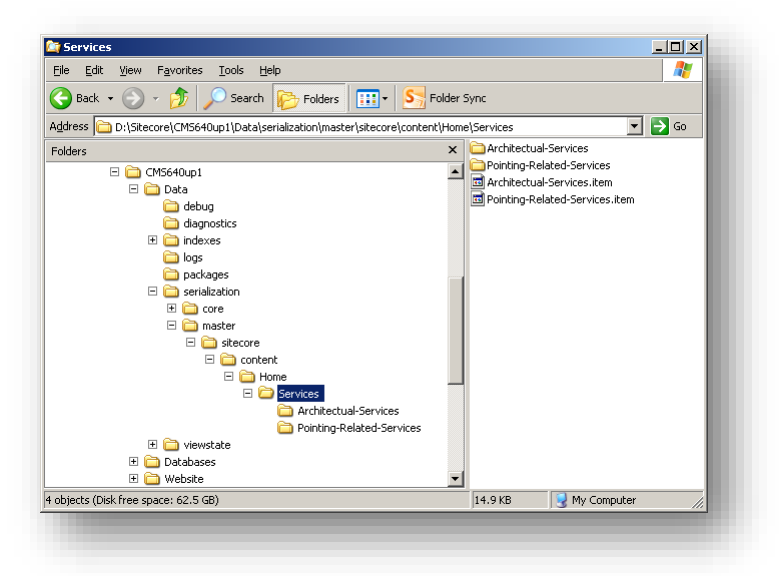

#### <span id="page-7-1"></span>**2.2.3 Serializing Security Entities**

Sitecore 6.1.0 rev.090630 and later versions let you serialize security entities. The following table describes the serialization commands and the applications where you can perform them:

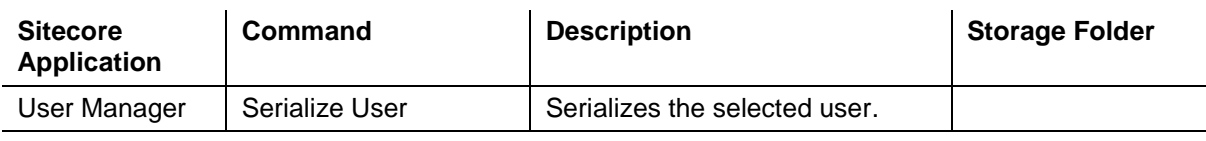

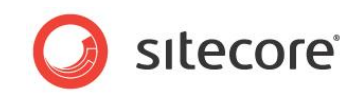

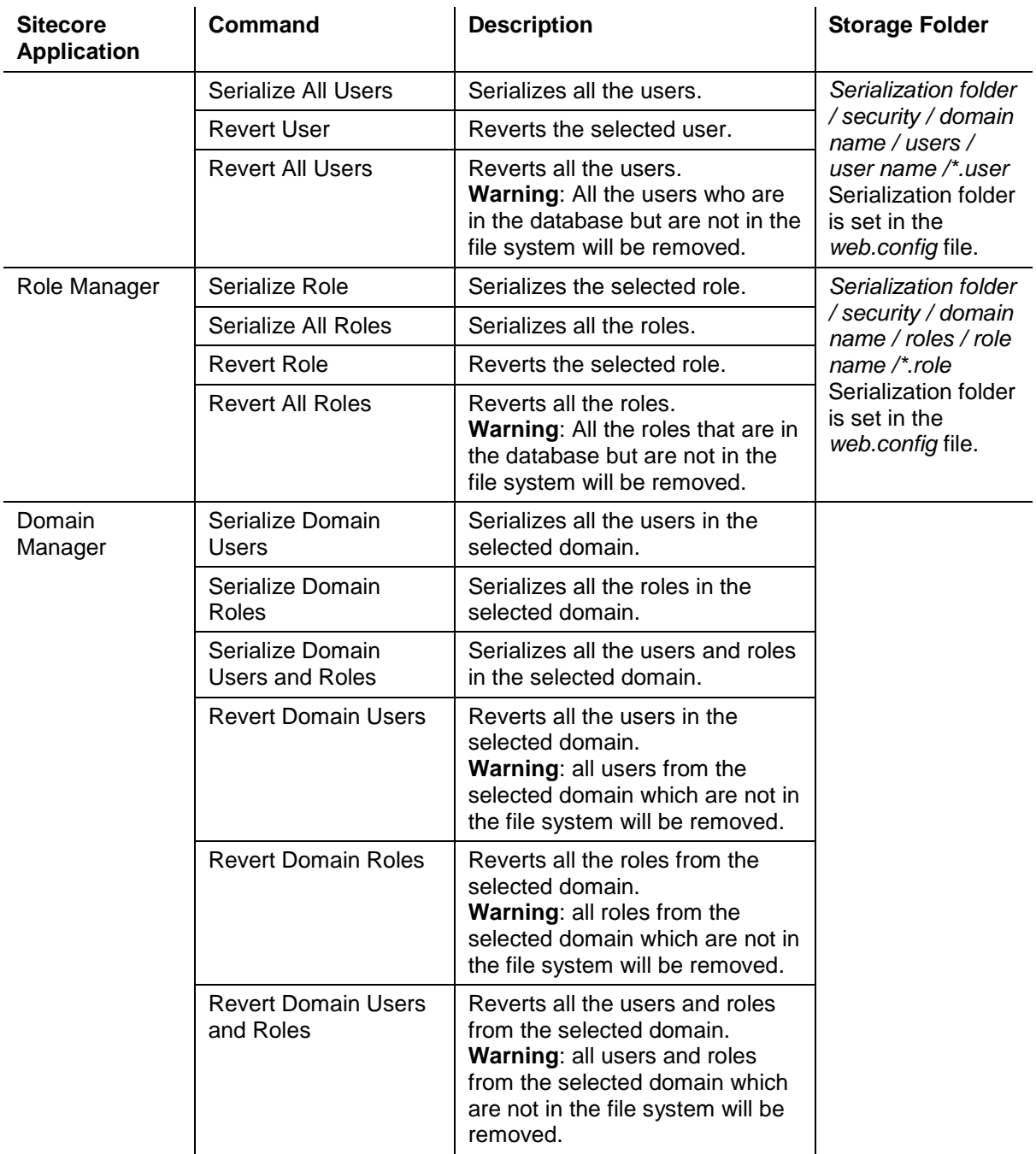

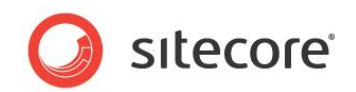

# <span id="page-9-0"></span>**2.3 Updating an Item, a Tree of Items or a Database**

Sitecore lets you update items with the information that is stored in the text files in the file system. For more information about converting Sitecore items into text files, see the *Serializing [an Item or a Tree](#page-6-0) [of Items](#page-6-0)* section.

# <span id="page-9-1"></span>**2.3.1 Updating Rules**

When you are updating items, Sitecore merges the changes from the text files with the current database items according to the following rules:

- If an item or an item version exists in the file system, but there is no such item or item version in the database, Sitecore adds it to the database.
- If an item or an item version exists in the database but there is no such item or item version in the file system, Sitecore does not remove it from the database.
- Sitecore does not overwrite the following information about the item:
	- o *Item name*
	- o *Template ID*
	- o *Origin ID*
	- o *Parent ID*
- If an item version that is loaded from the file system contains the same number and language version, Sitecore only overwrites the existing item version if the date in the new item in the *Updated* field is later in the current one.

#### <span id="page-9-2"></span>**2.3.2 Updating Items or Database**

In Sitecore, you can update items or a whole database.

To update an item from the text file:

- 1. In the **Content Editor**, select the item that you want to update.
- 2. On the **Developer** tab, in the **Serialize** group, click **Update Item**.

To update an item with all its subitems from the file system:

- 1. In the **Content Editor**, select the parent item that you want to update with all its subitems.
- 2. On the **Developer** tab, in the **Serialize** group, click **Update Tree**.

To update the whole database:

- 1. In the **Content Editor**, select any item.
- 2. On the **Developer** tab, in the **Serialize** group, click **Update Database**.

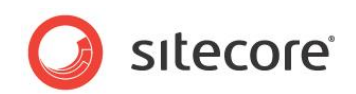

# <span id="page-10-0"></span>**2.4 Reverting an Item, a Tree of Items, or a Database**

Sitecore lets you roll back changes and revert items. When you are reverting items Sitecore loads the items from the file system and overwrites any changes. This procedure lets you bring the database to the exactly same state as it is in the file system.

### <span id="page-10-1"></span>**2.4.1 Reverting Rules**

When you are reverting items Sitecore loads content from the file system to the database according to the following rules:

- If an item or an item version exists in the database but there is no such item or item version in the file system, Sitecore deletes it from the database.
- If an item or an item version exists in the file system but there is no such item or item version in the database, Sitecore adds it to the database.
- If an item or an item version differs from the corresponding one in the file system, Sitecore overwrites it.

# <span id="page-10-2"></span>**2.4.2 Reverting Items**

In Sitecore you can revert items and a whole database.

To revert an item:

- 1. In the **Content Editor**, select the item that you want to revert.
- 2. On the **Developer** tab, in the **Serialize** group, click **Revert Item**.

To revert an item and all its subitems:

- 1. In the **Content Editor**, select the parent item that you want to revert with all its subitems.
- 2. On the **Developer** tab, in the **Serialize** group, click **Revert Tree**.

To revert the whole database:

- 1. In the **Content Editor**, select any item.
- 2. On the **Developer** tab, in the **Serialize** group, click **Revert Database**.

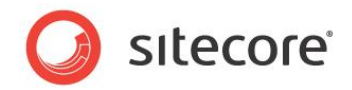

# <span id="page-11-0"></span>**2.5 Serializing Items Using Event Handlers**

You can use Sitecore event handlers to automatically save any database changes to the file system. By default, serialization event handlers are disabled. To enable event handlers add the following strings to the web.config file:

#### **Sitecore CMS 6.0 - 6.6 Update-6**

```
<configuration>
            <sitecore>
              <events>
        <event name="item:saved">
                  <handler type="Sitecore.Data.Serialization.ItemHandler, Sitecore.Kernel" 
method="OnItemSaved"/>
                </event>
                <event name="item:deleted">
                  <handler type="Sitecore.Data.Serialization.ItemHandler, Sitecore.Kernel" 
method="OnItemDeleted"/>
               \langle/event>
                <event name="item:moved">
                  <handler type="Sitecore.Data.Serialization.ItemHandler, Sitecore.Kernel" 
method="OnItemMoved"/>
                </event>
                <event name="item:versionRemoved">
                  <handler type="Sitecore.Data.Serialization.ItemHandler, Sitecore.Kernel" 
method="OnItemVersionRemoved"/>
               </event>
              </events>
            </sitecore>
       </configuration>
```
#### **Sitecore CMS 6.6 Update-7**

```
<configuration>
           <sitecore>
             <events>
                <event name="item:copied">
                 <handler type="Sitecore.Data.Serialization.ItemHandler, Sitecore.Kernel" 
method="OnItemCopied"/>
                </event>
                <event name="item:renamed">
                 <handler type="Sitecore.Data.Serialization.ItemHandler, Sitecore.Kernel" 
method="OnItemRenamed"/>
                </event>
               <event name="item:saved">
                 <handler type="Sitecore.Data.Serialization.ItemHandler, Sitecore.Kernel"
       method="OnItemSaved"/>
               </event>
               <event name="item:deleted">
                 <handler type="Sitecore.Data.Serialization.ItemHandler, Sitecore.Kernel" 
method="OnItemDeleted"/>
               </event>
               <event name="item:moved">
                 <handler type="Sitecore.Data.Serialization.ItemHandler, Sitecore.Kernel" 
method="OnItemMoved"/>
               </event>
               <event name="item:versionRemoved">
                <handler type="Sitecore.Data.Serialization.ItemHandler, Sitecore.Kernel" 
method="OnItemVersionRemoved"/>
               </event>
             </events>
           </sitecore>
    </configuration>
```
#### **Note**

Sitecore event handlers automatically save any changes in Sitecore items to the file system and this is why we recommend using event handlers with a revision control system.

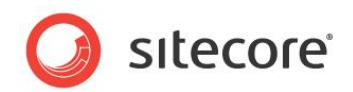

# <span id="page-12-0"></span>**2.6 Using the Service Page to Serialize, Update, and Revert a Database**

You can serialize, update, and revert a whole database without using the Content Editor. The Sitecore service page lets you perform any serialization actions on the whole database.

#### <span id="page-12-1"></span>**2.6.1 Managing a Database**

You can use the Sitecore service page to manage a database.

To use the service page to serialize, update, or revert a whole database:

- 1. In your browser's address bar type: http://web\_site/sitecore/admin/serialization.aspx
- 2. On the *Log into Sitecore* page enter the username (domain\user\_name) and password and then click **Login**.
- 3. On the **Serialize and revert databases** page, in the **Select database** section, select one or more databases that you want to serialize, update, or revert.
- 4. Select **Serialize selected databases**, **Update selected databases,** or **Revert selected databases** depending on the action that you want to perform on the database.

#### <span id="page-12-2"></span>**2.6.2 Serializing a Preconfigured Set of Items**

You can serialize not only the whole database but a preconfigured set of items on the serialization service page

#### <span id="page-12-3"></span>**Configuring a Set of Items**

You can specify the predefined set of items as XML nodes in the *web.config* file or in any included configuration files using *include* and *exclude* entries.

The *Include* entry defines the paths to the items that will be serialized including all their subitems. The *Include* entry can use the following attributes:

- database the database name.
- path the path to the root item.

The *Exclude* entry defines the items that will not be serialized. The *Exclude* entry can use the following attributes:

- path the path to the item.
- $\bullet$  id the item ID.
- $\bullet$  templateid the template ID of the item.
- $\bullet$  template the template name of the item.

In this example, we serialize all the subitems of the *Content* item in the *Master* database except for the items under the *Home* item and those items that are based on the *Sample item* template:

```
<?xml version="1.0" encoding="utf-8"?>
   <sitecore>
    <serialization>
       <default>
          <include database="master" path="/sitecore/content">
             <exclude path="/sitecore/content/Home"/>
             <exclude template="Sample item"/>
          </include>
       </default>
     </serialization>
```
*Sitecore® is a registered trademark. All other brand and product names are the property of their respective holders. The contents of this document are the property of Sitecore. Copyright © 2001-2014 Sitecore. All rights reserved.*

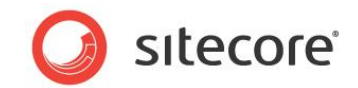

 </sitecore> </configuration>

#### <span id="page-13-0"></span>**Serializing a Set of Items**

When you have configured a set of items you can serialize it.

To serialize a preconfigured set of items:

- 1. In your browser's address bar type: http://web\_site/sitecore/admin/serialization.aspx
- 2. On the *Sitecore* Log in page, enter the username (domain\user\_name) and password and then click **Login**.
- 3. On the **Serialize and revert databases** page, in the **Serialize databases** section, click **Serialize preconfigured**.

#### <span id="page-13-1"></span>**2.6.3 Updating a Tree of Items**

The Sitecore serialization service page lets you update a tree of items without using the Content Editor.

To update a tree of items:

- 1. In your browser's address bar type: http://web\_site/sitecore/admin/serialization.aspx
- 2. On the *Sitecore Log in* page, enter the username (domain\user\_name) and password and then click **Login**.
- 3. On the **Serialize and revert databases** page, in the **Update** section, enter the path to the parent item in the file system.

We recommend copying this path from Windows Explorer. The path might look like this: *master\sitecore\content\Home\Services*

4. Click **Update specific path**.

#### <span id="page-13-2"></span>**2.6.4 Customizing Serialization**

You can customize the serialization service page to make it work as you need.

Use the following classes and namespaces to customize serialization:

- *Sitecore.Data.Serialization.Manager* this is the central class of Sitecore serialization that provides the API for all the operations.
- *Sitecore.Data.Serialization.PathUtils* this class contains methods for mapping item paths to the serialization tree and converting absolute paths into item paths.
- *Sitecore.Data.Serialization.ObjectModel* this namespace contains classes that manipulate the data in serialization files.
- *Sitecore.Data.Serialization.Presets* this namespace contains classes that are responsible for the serialization presets.

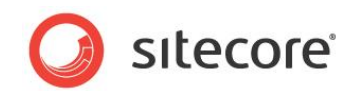

# <span id="page-14-0"></span>**2.7 Using Sitecore Serialization with a Source Control System**

As Sitecore serialization lets you convert items into text files you can use a source control system, for example Subversion (SVN), to manage this data. This is very important when a Sitecore solution is developed by a team of developers.

#### <span id="page-14-1"></span>**2.7.1 Convenience of SVN Usage**

Using Sitecore serialization with SVN gives you the following advantages:

- Database state is stored in a central location in the source code repository. Database files are no longer a critical component because you can restore any item version from SVN.
- SVN stores the content as plain text and you can retrieve it without any special tools.
- SVN tracks all the item modifications:
	- o SVN is responsible for solving any conflicts that can occur when two people modify the same item simultaneously.
	- o You can use the *SVN Blame* command to show the author and revision information in-line for the specified files.

#### <span id="page-14-2"></span>**2.7.2 Integration with SVN**

To integrate the Sitecore solution with SVN, follow this general scenario:

- 1. Back up the Sitecore items to the file system using serialization. For more information about serializing items, see the *[Serializing Items](#page-7-0)* section.
- 2. Copy your tree of serialized folders into a repository using *SVN Import* and *SVN Checkout* or *SVN Add* and *SVN Commit* commands.
- 3. Update your SVN sandbox before you start to update Sitecore items with the *SVN Update* command. Use the *SVN Edit Conflicts* command to resolve conflicts where necessary.
- 4. Revert the Sitecore database to the latest state. For more information about reverting items, see the *[Reverting Items](#page-10-2)* section.
- 5. Make any changes in the Sitecore items.
- 6. Serialize the items or use serialization event handlers to save the modifications to the file system.
- 7. Use the *SVN Add* command to register the modifications in the SVN sandbox or see if there are any unnecessary items.
- 8. Use the *SVN Commit* to review the changes and commit them to the SVN repository.
	- If there are any missing items in the SVN commit list, it means that the items have been deleted from the database but are still registered in SVN. Use the *SVN Delete* command to delete them from the sandbox or the *SVN Revert* and *SVN Update* commands to restore the deleted files and folders.